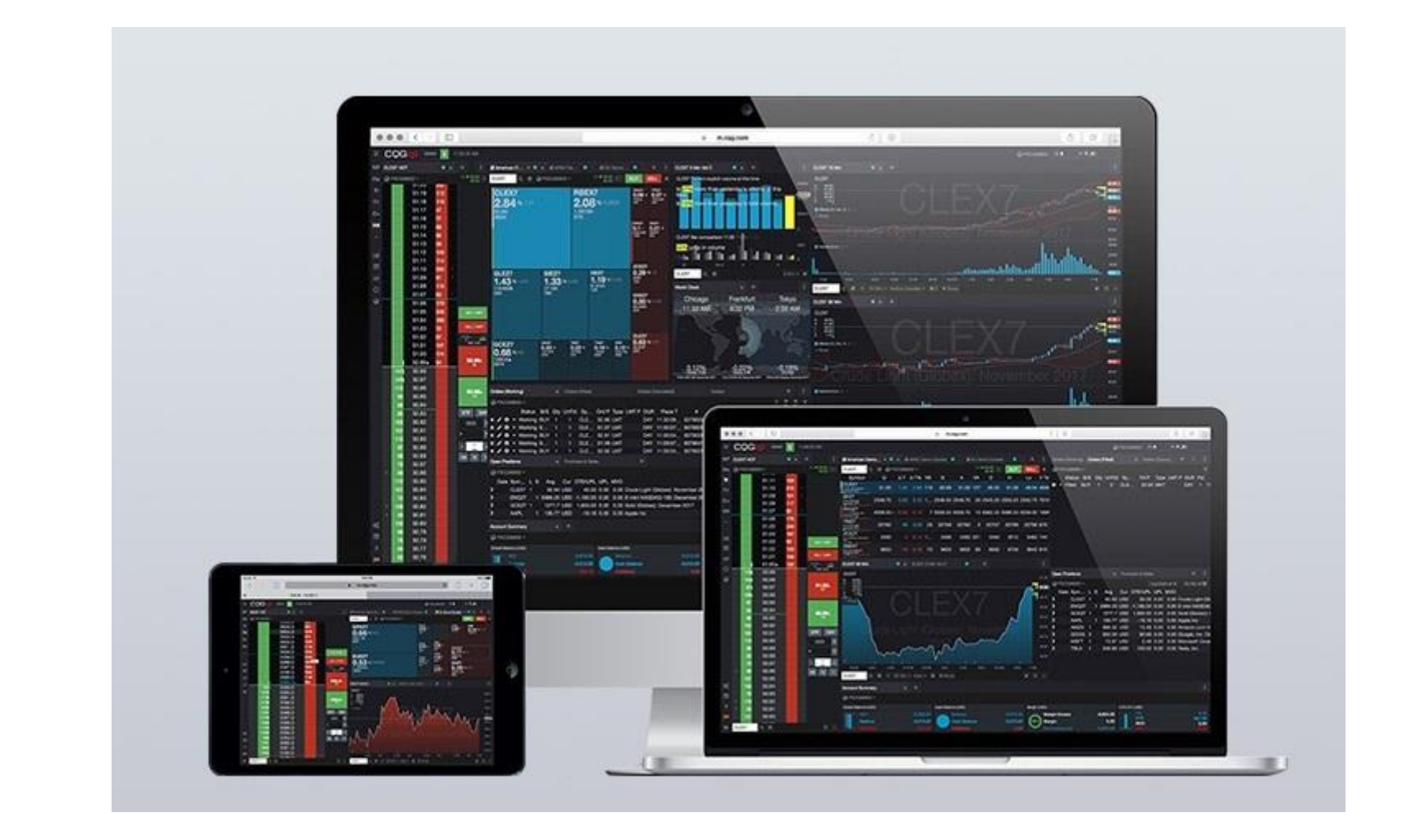

# **CQG Desktop 管理者向けユーザーガイド**

**CQGNZ** 

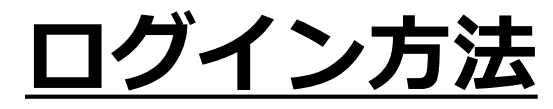

<https://m.cqg.com/cqg/desktop/logon>から、CQG Desktopのログイン画面にアクセ スします。

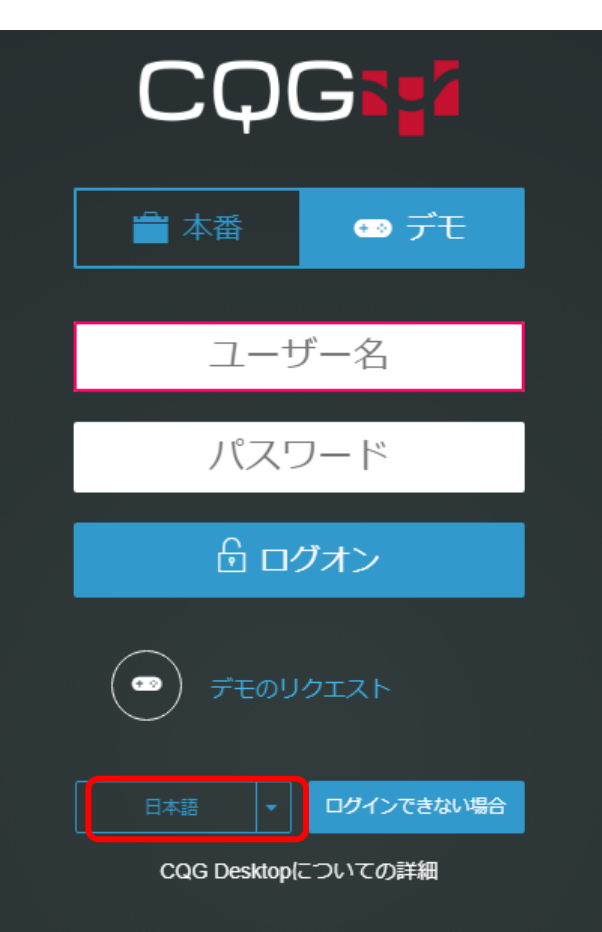

ログイン画面では、本番環境、あるいは、デモ環境を選択し てから、ブローカーが設定したユーザー名とパスワードを入 力してログインします。

1

デフォルトの言語表示は英語となります。 日本語に変更する場合には、赤枠の部分をクリックし 日本語を選択してください。

### **CQG Desktopページ例**

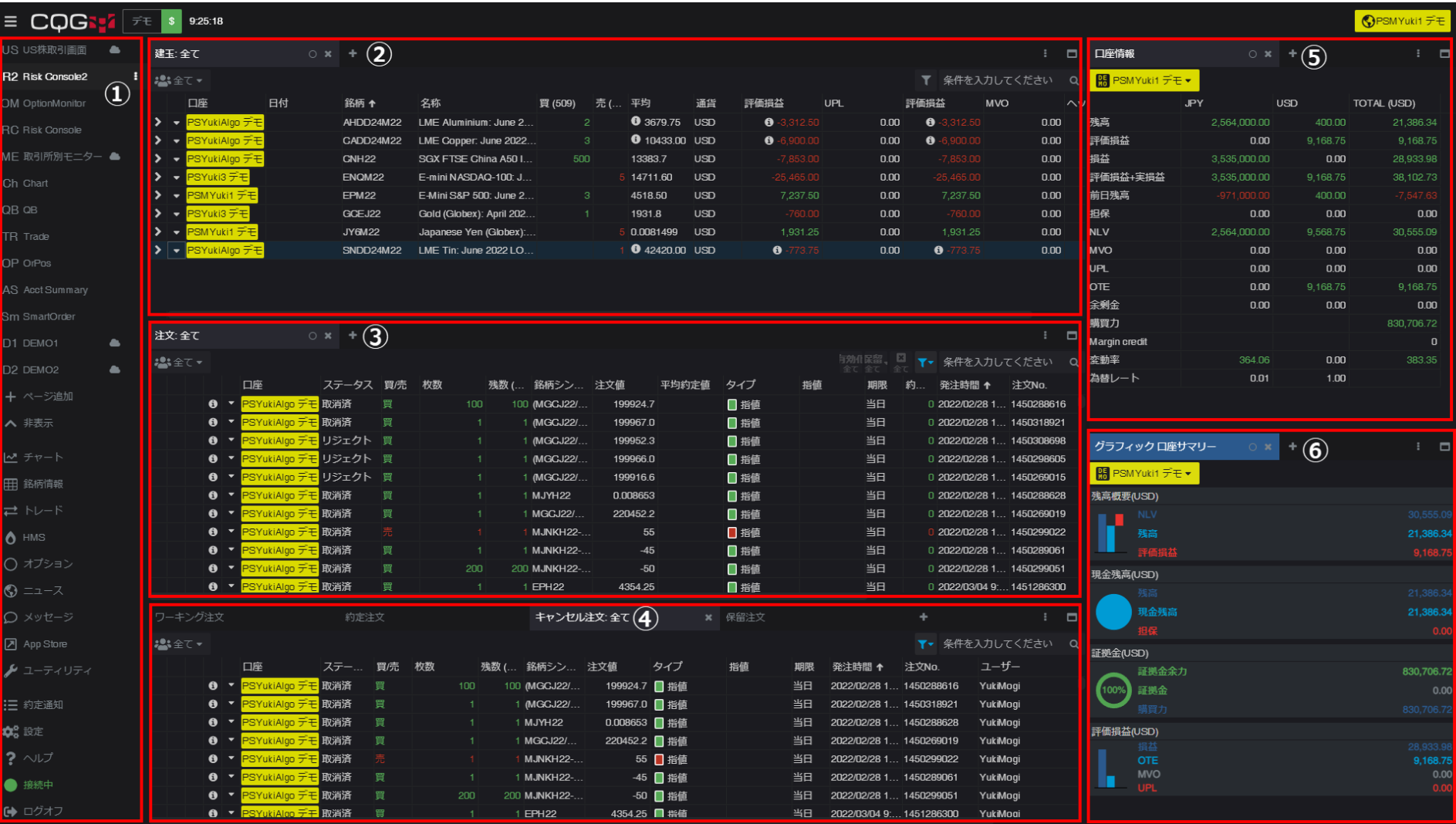

メニューバー…作成したページへのアクセスや、各ウィジェット(機能)を選択・追加します。

- 建玉管理画面…建玉の管理をします。
- 注文管理画面…注文の管理をします。
- ワーキング注文、約定注文、キャンセル注文、保留注文…タブを切り替えることで、各注文を管理します。
- 口座管理…口座情報を表示します。
- グラフィック口座サマリー… 口座情報をより視覚的に確認頂けます。

### **ページの追加・削除方法**

CQG Desktopにログインすると、初期設定されているテンプレートページが表示されま す。

テンプレートをそのまま利用することも可能です。また、メニューバーの「ページ追加」 をクリックし、「空白のページ」を選択することで新しくページを作成することも可能で す。

#### **<ページ追加>**

ページ名・ ショートネーム入力

新規のページ (機能の一覧が表示されます)

▼ 田銘柄シンボル情報

まみ値<br>シンボル高等

フォーミュラ

 $\sqrt{2}$ N-B

⑤ニュース

▼ 2オーダー&ポジション

○メッセージ

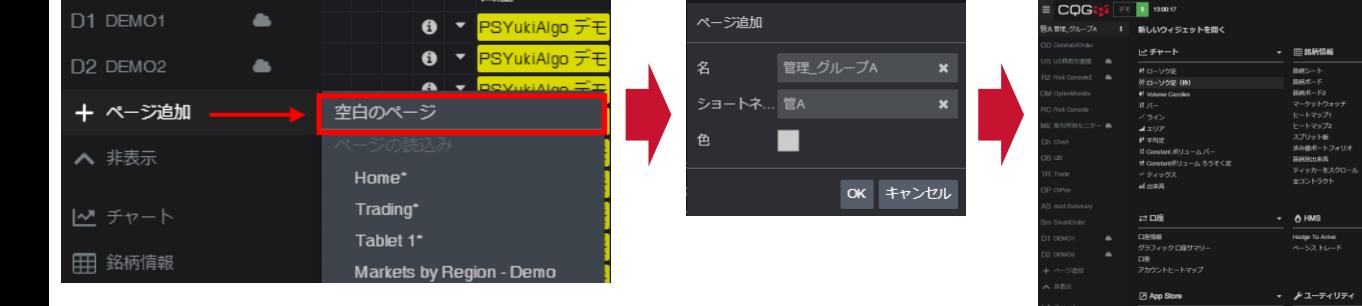

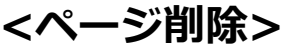

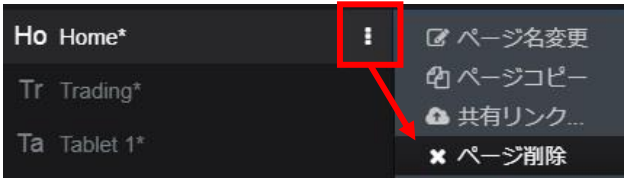

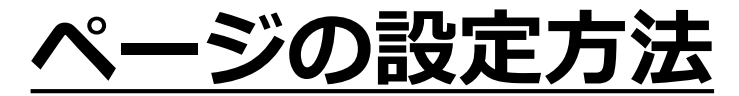

メニューバーの「ページ追加」をクリックし、「空白のページ」を選択すると、新規の ページが表示されます。

ウィジェット(機能)を追加して、ページの作成をします。

#### **<ウィジェットの追加方法>**

- 1. メニューバーよりウィジェットを選択します。
- 2. その時点でアクティブのウィジェットの隣に、タブで追加されます。

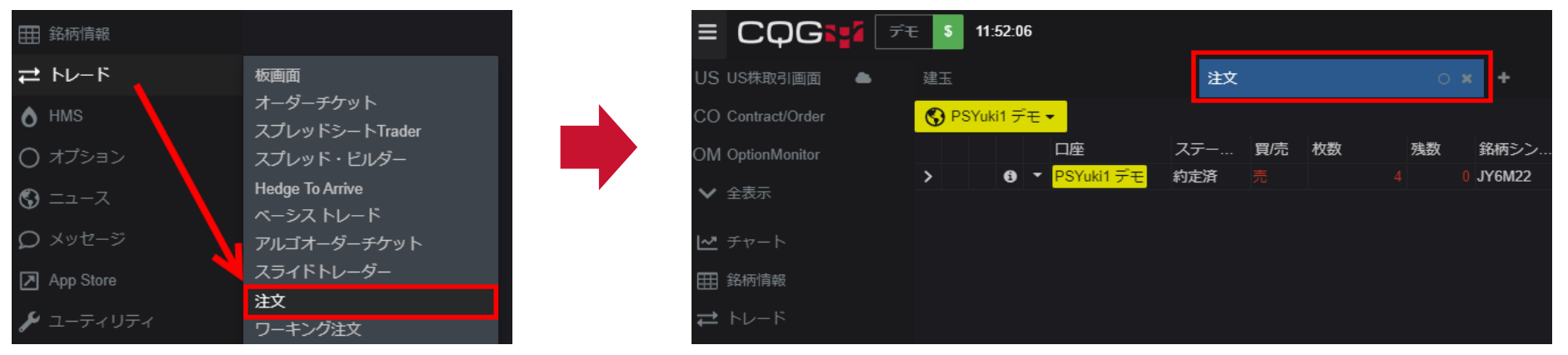

3.再配置する場合はタブをドラッグ&ドロップします。以下の例では、「注文」ウィ ジェットを、「建玉」ウィジェットの下に移動しました。

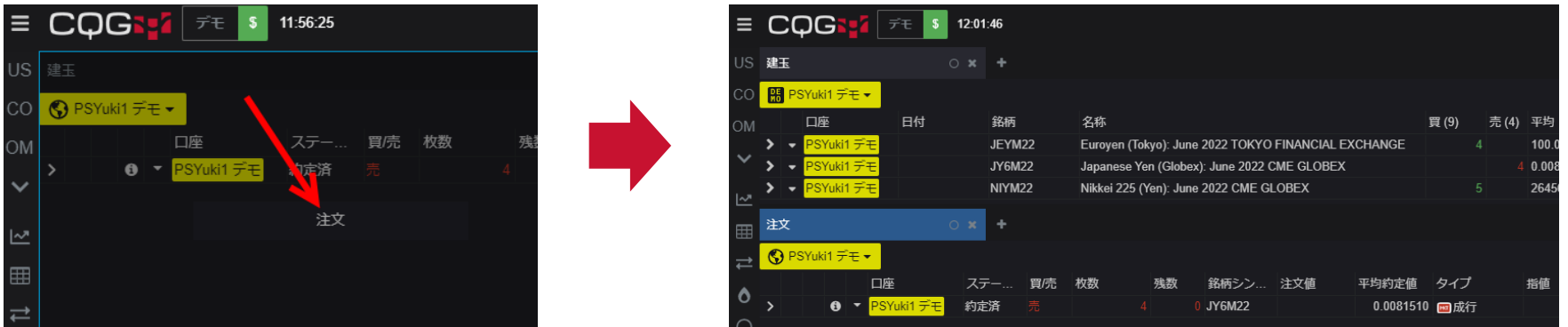

### **建玉情報の表示方法**

#### メニューバーの「トレード」、またはタブの右側にある「+」をクリックし、「建玉」を選 択します。

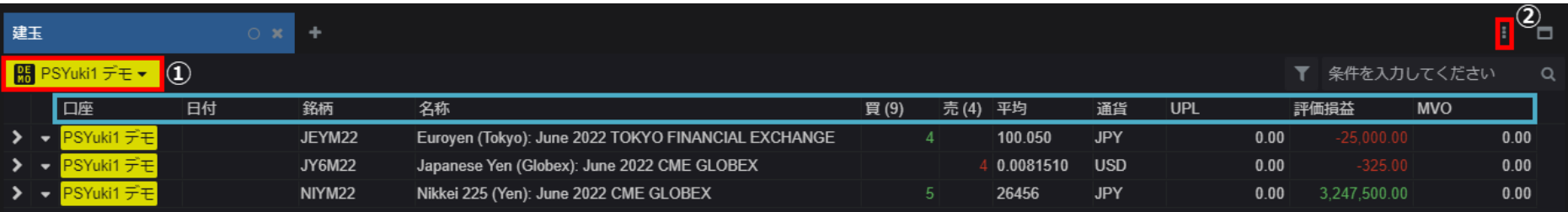

#### **<画面の設定方法>**

- **①** 表示するアカウントを選択します。複数のアカウントが選択可能です。
- **②** 表示するコラム(青枠)の選択と表示位置を決めます。 右上に表示されている をクリックし、「コラムの管理」を選択します。

### **コラムの順番変更 Ⓐ** をドラッグ&ドロップすることで、 コラムの順番を変更できます。 **コラムの削除 Ⓑ**ゴミ箱をクリックします。 **コラムの追加 Ⓒ**「+コラム」タブをクリックして、 追加する項目を選び追加ボタンをクリックします。

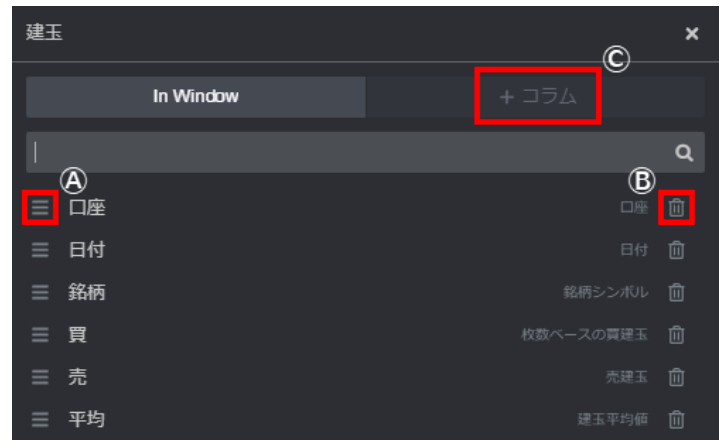

### **注文情報の表示方法**

メニューバーの「トレード」、またはタブの右側にある「+」をクリックし、注文・ワーキ ング注文・約定注文・キャンセル注文・保留注文から希望の注文情報を選択します。

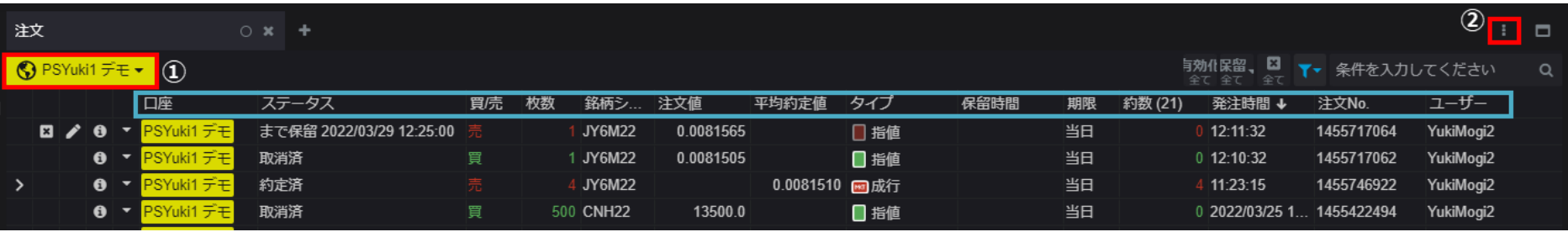

#### **<画面の設定方法>**

- **①** 表示するアカウントを選択します。複数のアカウントが選択可能です。
- **②** 表示するコラム(青枠)の選択と表示位置を決めます。 右上に表示されている をクリックし、「コラムの管理」を選択します。

#### **コラムの順番変更**

- **Ⓐ** をドラッグ&ドロップすることで、
- コラムの順番を変更できます。

#### **コラムの削除**

**Ⓑ**ゴミ箱をクリックします。

#### **コラムの追加**

**Ⓒ**「+コラム」タブをクリックして、

追加する項目を選び追加ボタンをクリックします。

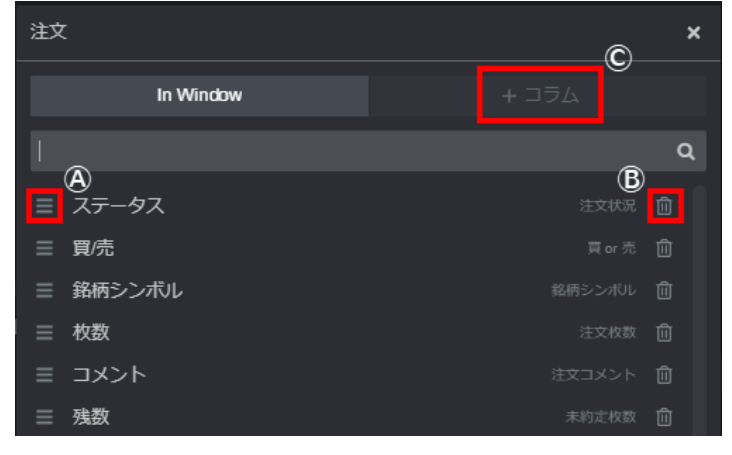

### **売買損益の表示方法**

#### メニューバーの「トレード」、またはタブの右側にある「+」をクリックし、売買損益を選 択します。

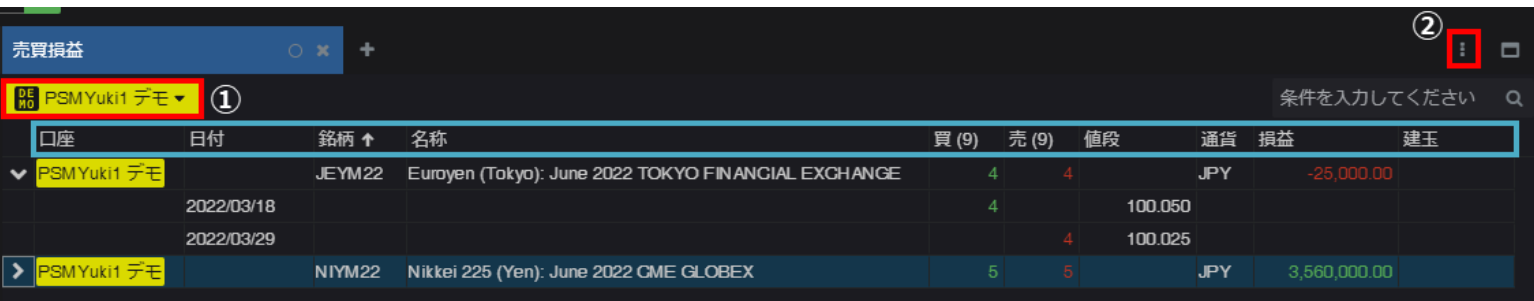

#### **<画面の設定方法>**

- **①** 表示するアカウントを選択します。複数のアカウントが選択可能です。
- **②** 表示するコラム(青枠)の選択と表示位置を決めます。 右上に表示されている をクリックし、「コラムの管理」を選択します。

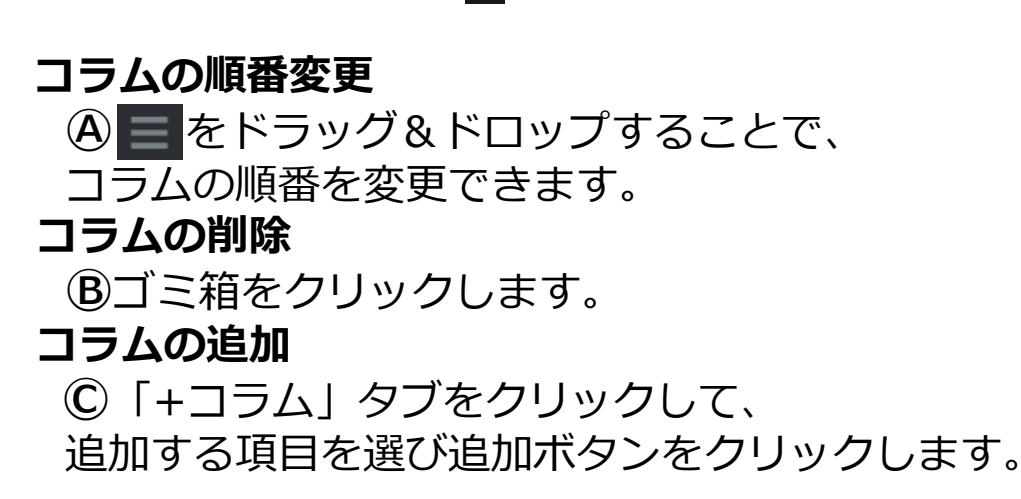

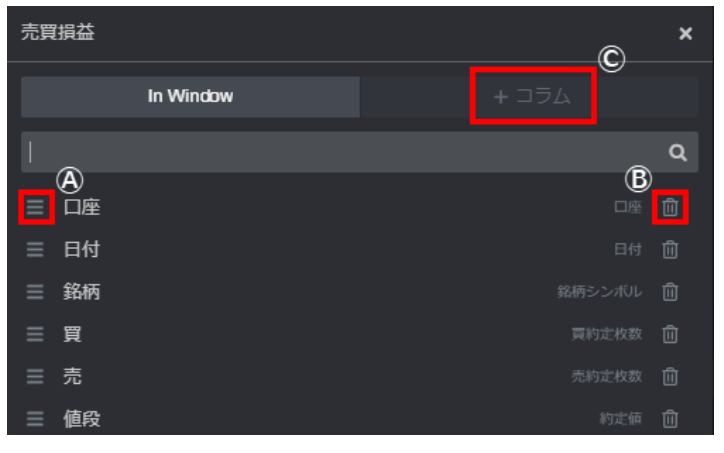

### **口座情報の表示方法**

メニューバーの「トレード」、またはタブの右側にある「+」をクリックし、口座情報を選 択します。

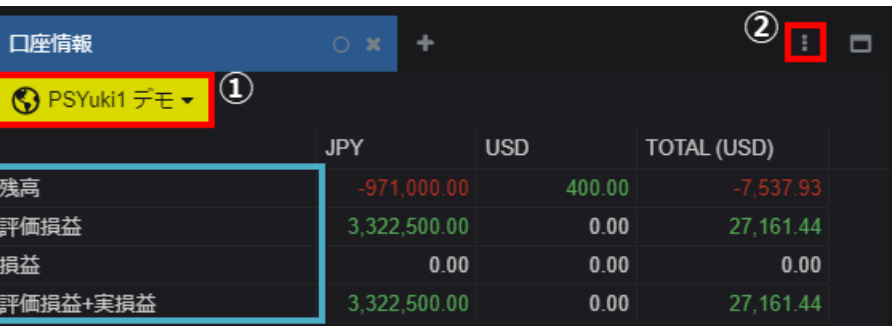

#### **<画面の設定方法>**

- **①** 表示するアカウントを選択します。複数のアカウントが選択可能です。
- **②** 表示するコラム(青枠)の選択と表示位置を決めます。 右上に表示されている をクリックし、「行の管理」を選択します。

#### **列の順番変更**

- **Ⓐ** をドラッグ&ドロップすることで、
- コラムの順番を変更できます。

#### **列の削除**

**Ⓑ**ゴミ箱をクリックします。

#### **列の追加**

**Ⓒ**「+コラム」タブをクリックして、

追加する項目を選び追加ボタンをクリックします。

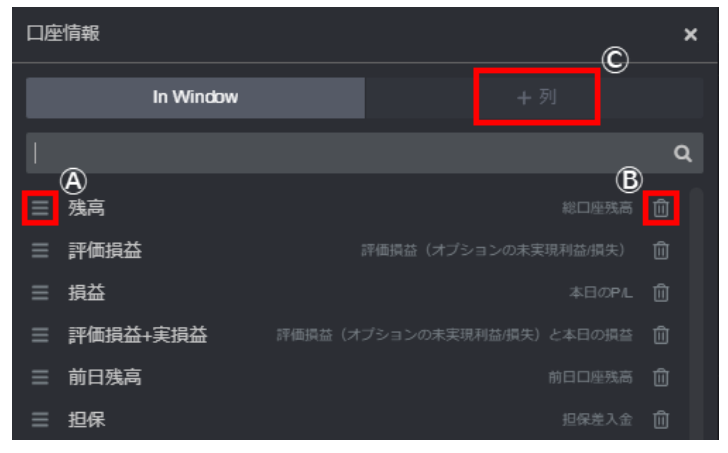

### **グラフィック口座サマリーの表示方法**

#### メニューバーの「トレード」、またはタブの右側にある「+」をクリックし、グラフィック 口座サマリーを選択します。

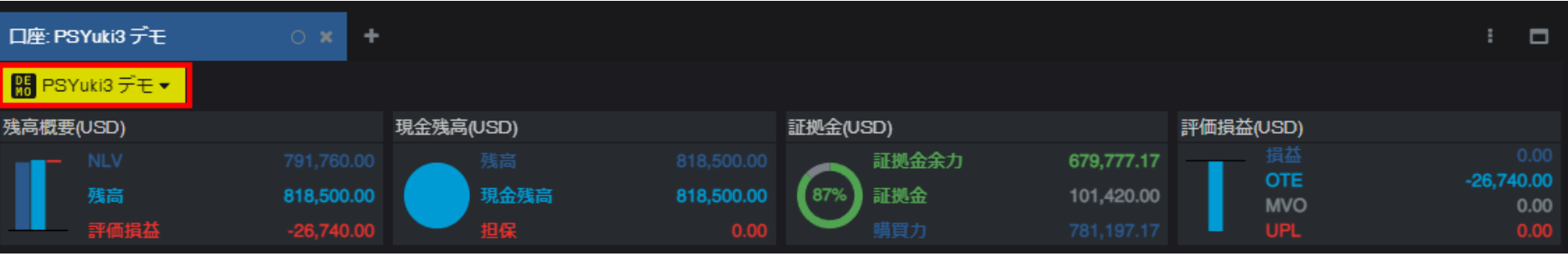

ウィジェット左上(赤枠)から、表示するアカウントを選択します。

#### **<証拠金の表示について>**

- 証拠金表示はブローカ。ーでの設定によって異なります。 ブローカーが証拠金の表示を許可していない場合、証拠金額 は0と表示されます。
- 証拠金を表示する設定にした場合、証拠金額が不足すると 注文が拒否される点、ご留意ください。
- 表示される証拠金額は取引手数料が含まれておりません。 正式な証拠金額はブローカーまでご確認ください。

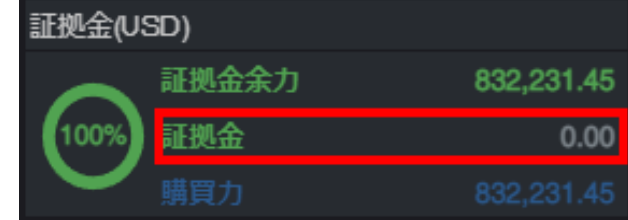

## **注文レポートのCSVダウンロード方法**

#### 注文や約定ウィジェットなどの右上に表示されている まをクリックし、「現在の全注文を ダウンロードする」を選択します。

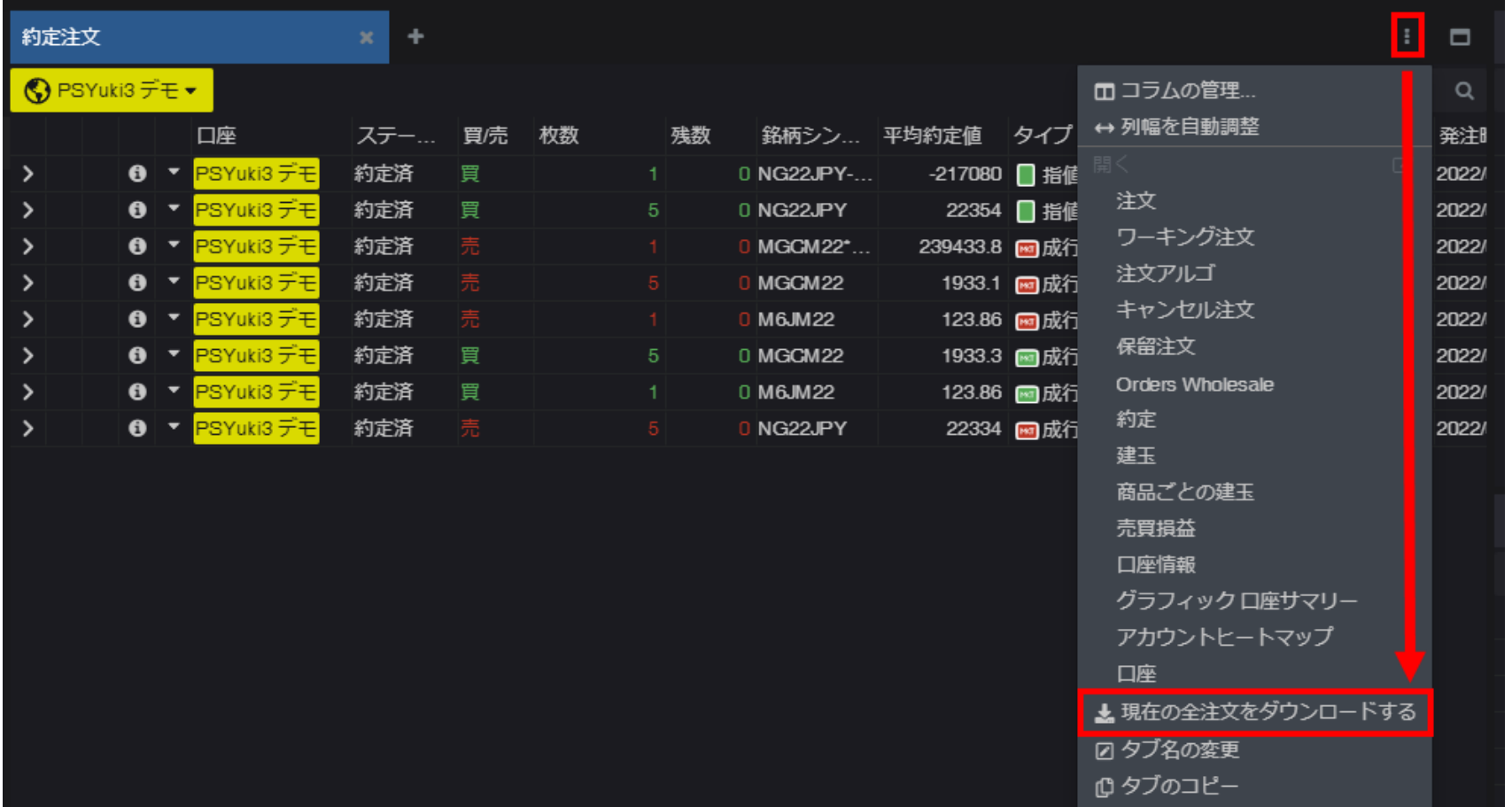

### **注文レポート出力例**

#### 前ページで保存した注文レポートには、ウィジェットに表示されているカラムと設定した フィルター条件に基づいた情報が含まれます。

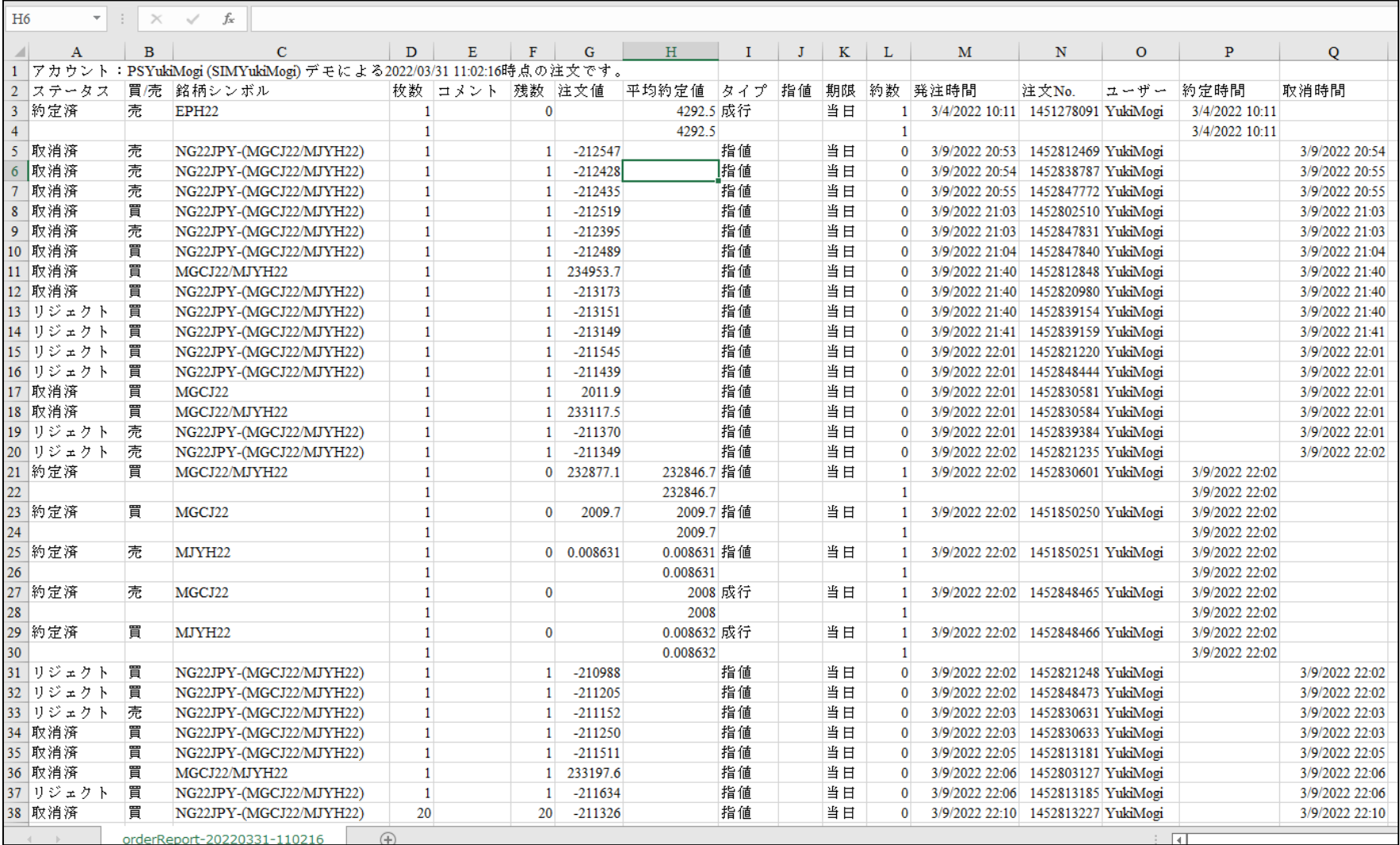

### **銘柄情報の表示方法**

CQGでは、銘柄表記にCQGオリジナルのコードを採用しています。銘柄情報をコラムに追 加することで、より容易に銘柄を特定できます。

1各ウィジェット右上の 車をクリックし、「コラムの管理」を選択します。

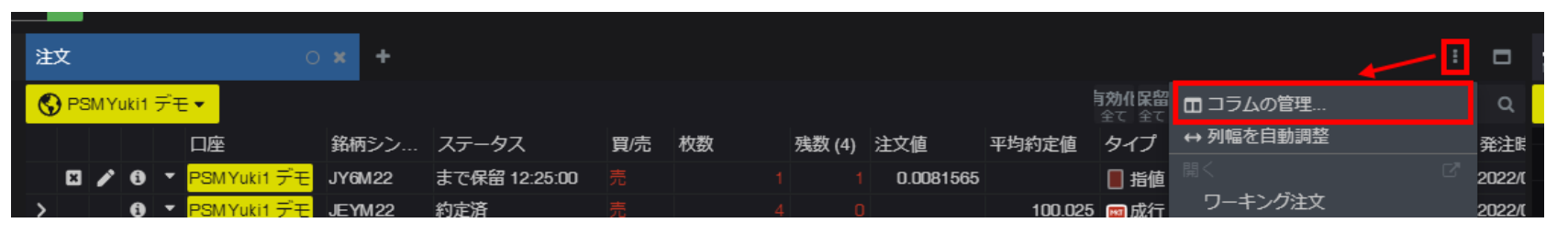

②「+コラム」タブから「シンボル詳細」を選択し、「追加」をクリックします。

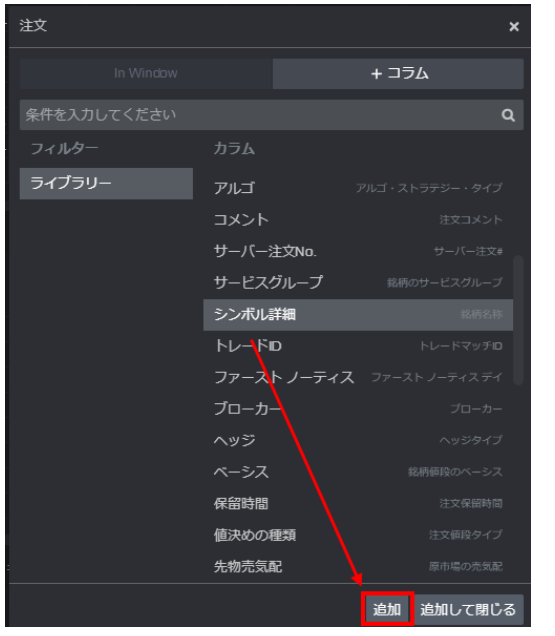

#### シンボルの詳細がコラムに追加されます。

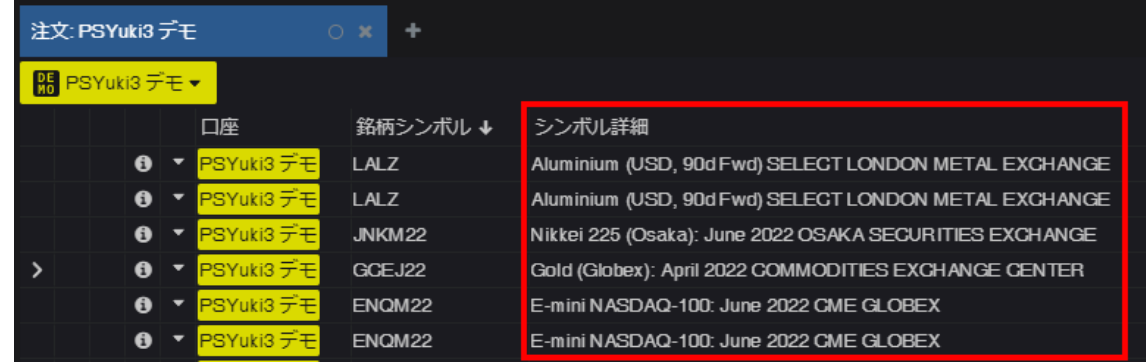

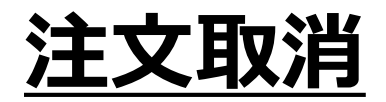

ワーキング注文画面上に表示されている注文から、該当する注文の■をクリックして注文 を取り消します。

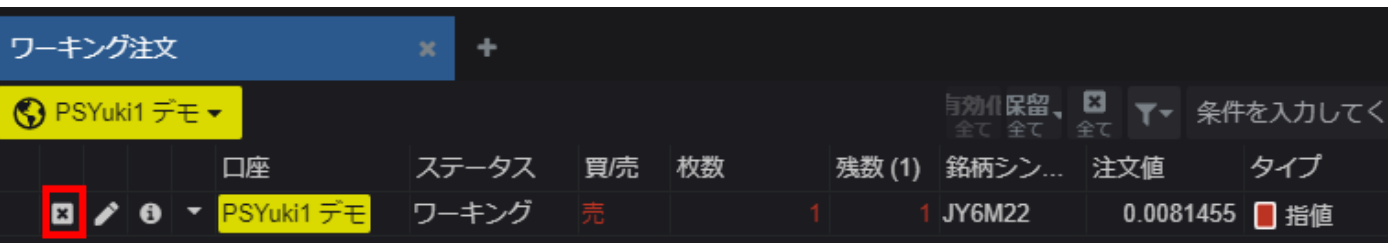

#### **[参考情報]**

#### **板画面からの取消方法(その1)**

板画面上に表示されているワーキング注文を右クリックすると注文がキャンセル されます。

**※**設定画面の「板画面 右クリックで注文キャンセル」が有効に設定されている必要 があります。

#### **板画面からの取消方法(その2)**

- **①** 板画面上に表示されているワーキング注文をダブルクリックします。
- **② 国をクリックします。**

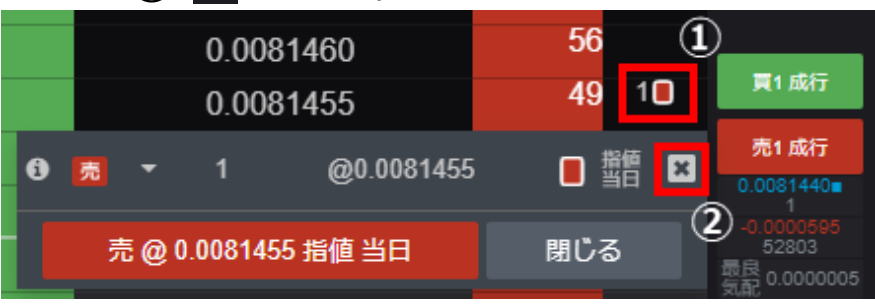

### **確認画面・通知設定方法**

注文発注時の確認画面や約定時の約定通知設定は、メニューバー下部の設定ボタンより行 います。

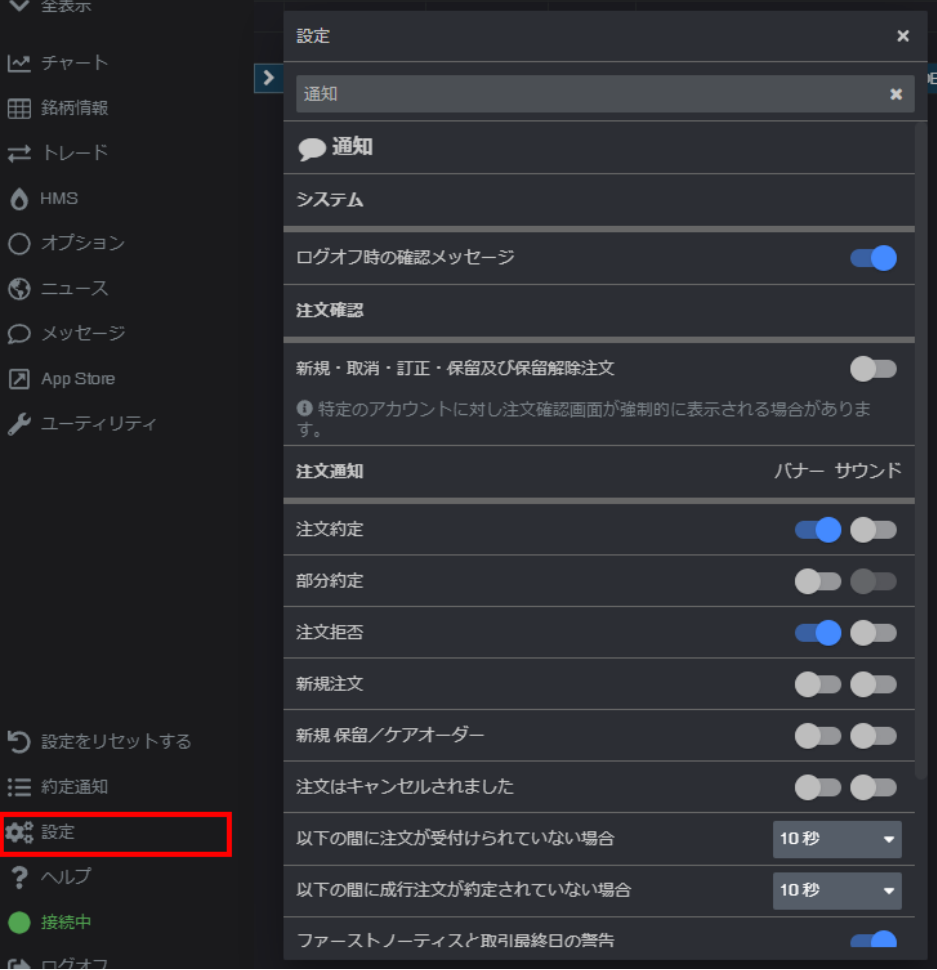

設定画面の通知欄から注文確認・注文通知を設 定します。

設定がONになっている場合は、スライダーが青 色で表示されます。

### <指数先物> **booking the contract of the contract of the contract of the contract of the contract of the contract of the contract of the contract of the contract of the contract of the contract of the contract of the contract 銘柄リスト1**

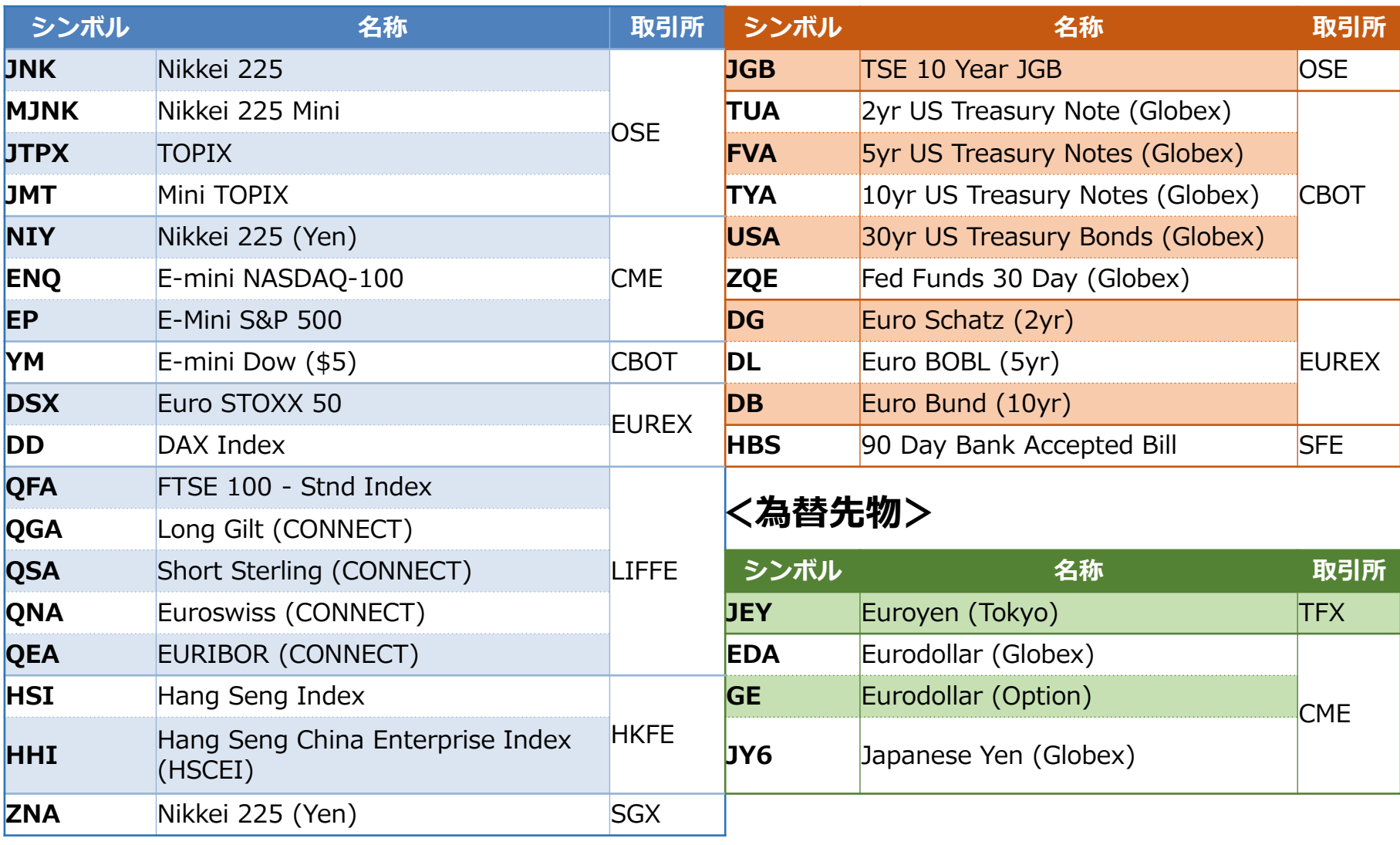

### **銘柄リスト2**

#### **<商品先物>**

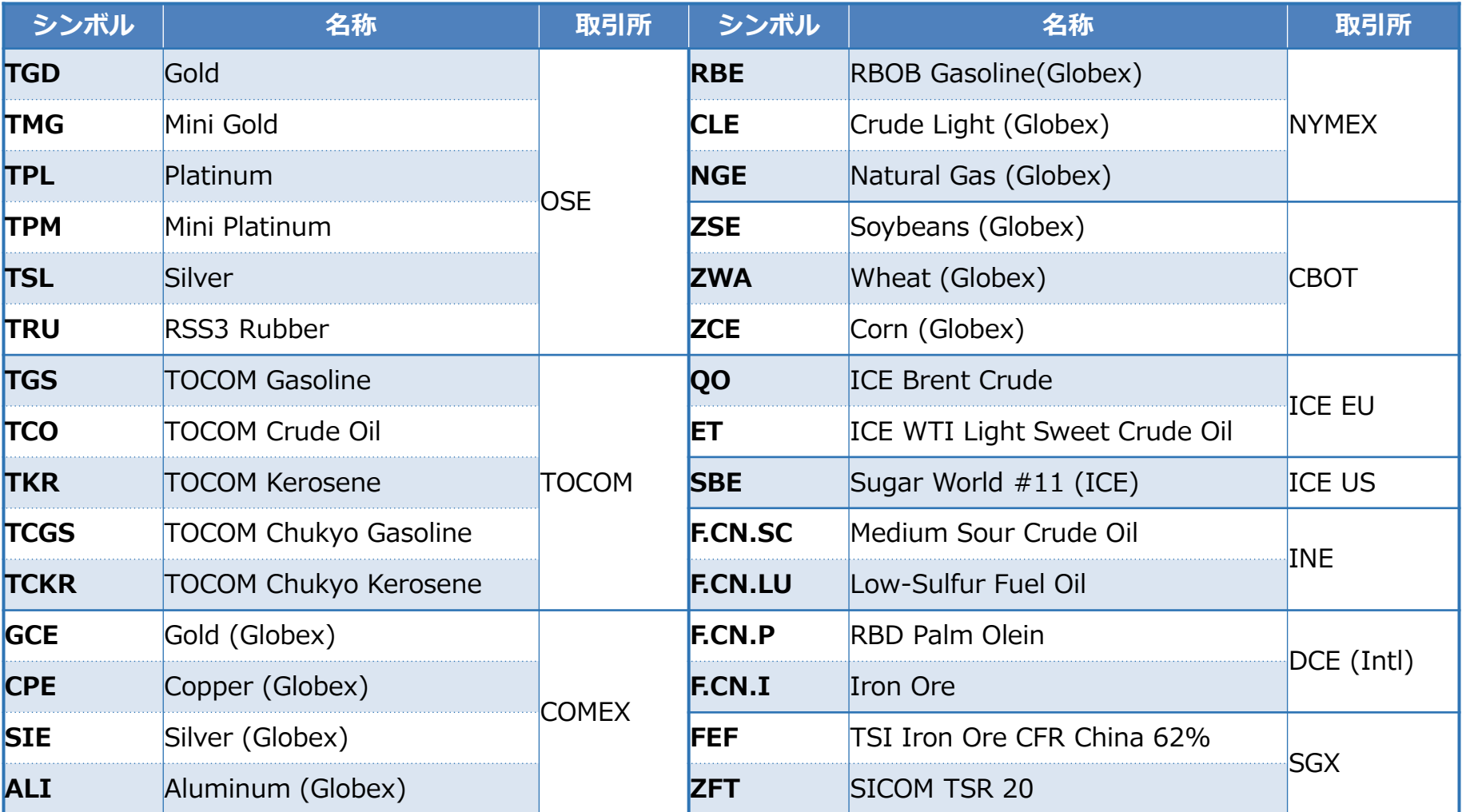

※その他の取引可能な銘柄は以下のリンクから検索頂けます(英語)。 https://www.cqg.com/partners/exchanges/tradable-symbols

#### **お問い合わせ先 Email: tokcsp@cqg.com Tel:050-3198-9966(音声案内で2番を押してください)**